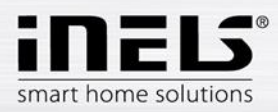

# iMM – Modul 3 – Komunikace s 2N

Cílem tohoto modulu je představit modularitu interkomového systému 2N Helios IP Verso, způsob objednání komponent 2N a způsob nastavení komunikace systému iNELS (iMM, iHC) s interkomy 2N.

POZNÁMKA: V rámci systému iNELS je integrován protokol SIP a prostřednictvím Connection nebo iMM Serveru lze v rámci VoIP využít také jiné značky interkomů, které mají podporu SIP.

# Základní moduly 2N

V produktové řadě 2N Helios IP Verso jsou k dispozici dva základní moduly:

- 2N Helios IP Verso základní jednotka (s kamerou)
	- o objednací kód 209990901117
	- o výhodou je HD kamera s infračerveným přísvitem a nočním viděním
- 2N Helio IP Verso základní jednotky (bez kamery)
	- o objednací kód 209990901234

## Rozšiřující moduly

Základní jednotky lze dále osadit různými typy rozšiřujících modulů. Pro integraci do systému iNELS jsou nejzajímavější tyto:

- 2N Helios IP Verso modul 5 tlačítek
	- o objednací kód 209990901457
- 2N Helios IP Verso modul klávesnice o objednací kód 209990901459
- 2N Helios IP Verso modul infopanel
	- o objednací kód 209990901118

#### **Licence**

Pro plné využití interkomů je nutné objednat také potřebnou licenci. Pro integraci do systému iNELS je nezbytné použít první uvedenou licenci "2N Helios IP - Licence Video", pokud je vyžadováno použití kamery (RTSP stream). V případě požadavku na některou z dalších funkcí podporovaných jinou licencí, je vhodné využít nejvyšší licenci "2N Helios IP - Gold licence". Pro úplnost uvádíme všechny dostupné licence:

- 2N Helios IP Licence Video (objednací kód 209990901458)
	- o RTSP streamovací server (tzn. podpora kamery)
- 2N Helios IP Gold licence (objednací kód 209990900694)
	- o uživatelské zvuky
	- o RTSP streamovací server (tzn. podpora kamery)
	- o rozšířené ovládání zámku (aktivace hovorem, aktivace tlačítkem rychlé volby, časové profily pro zámky), Picture to email, automatická aktualizace (TFTP), HTTP příkazy pro ovládání zámku
	- o 802.1x síťový autentifikační protokol
	- o neobsahuje kodek G.729
- 2N Helios IP Licence Audio
	- o uživatelské zvuky
- 2N Helios IP Licence Integrace
	- o rozšířené ovládání zámku (aktivace hovorem, aktivace tlačítkem rychlé volby, časové profily pro zámky)

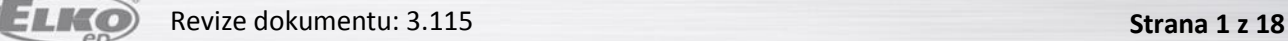

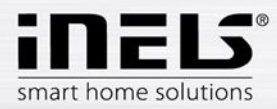

- o Picture to email
- o automatická aktualizace (TFTP)
- o HTTP příkazy pro ovládání zámku
- 2N® Helios IP Licence Security
	- o 802.1x síťový autentifikační protokol
- Licence pro kodek G.729 (pro 2N® Helios IP a 2N® SIP Speaker)

## Montážní prvky

Pro využití v rámci systému iNELS je nejčastěji využíváno 2modulových rámečků (základní plus rozšiřující modul) a interkomy je možné zapustit do zdi nebo je instalovat na povrch:

- 2N Helios IP Verso Rám pro instalaci na povrch, 2 moduly
	- o Objednací číslo 209990901565
- 2N Helios IP Verso Rám pro instalaci do zdi, 2 moduly
	- o Objednací číslo 209990900990
- Instalační krabice k rámečku s obj. č. 209990900990
	- o Objednací číslo 209990901897

## Příklad objednávky

V případě požadavku na interkom s kamerou a klávesnicí pro volání na zařízení LARA, telefony a tablety s aplikací iHC a na Videozónu (televizní obrazovku s aplikací iMM) s montáží na povrch je nutné objednat tyto položky:

- 2N Helios IP Verso základní jednotka (s kamerou)
	- o objednací kód 209990901117
- 2N Helios IP Verso modul klávesnice
	- o objednací kód 209990901459
- 2N Helios IP Licence Video
	- o objednací kód 209990901458
- 2N Helios IP Verso Rám pro instalaci na povrch, 2 moduly
	- o objednací číslo 209990901565

## Nastavení IP adresy 2N interkomu

- Prvním krokem je nastavení statické IP adresy interkomu, se kterou budete dále pracovat
	- o defaultně je interkom nastaven na automatické získávání adresy z DHCP serveru
		- pro zjištění přidělené IP adresy je možné využít utilitu [2N helios IP](http://www.2n.cz/download/3/5/6/6/2n_helios_ip_network_scanner_v2_0_0_1_0_setup.exe)  [network scanner](http://www.2n.cz/download/3/5/6/6/2n_helios_ip_network_scanner_v2_0_0_1_0_setup.exe), případně podobný nástroj pro obecně využití, např. Advanced IP scanner
	- o v případě, že není DHCP server dostupný, lze se k interkomu připojit pomocí defaultní IP adresy 192.168.1.100
		- konfigurace probíhá přes webové rozhraní (tedy port 80)
		- v případě, že stránka zobrazí chybu o chybějícím certifikátu, je možné tuto chybu ignorovat a pokračovat na stránku zadáním přihlašovacích údajů
			- $\bullet$  Username "admin"
			- Password "2n"

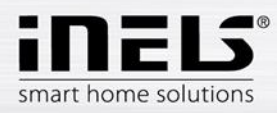

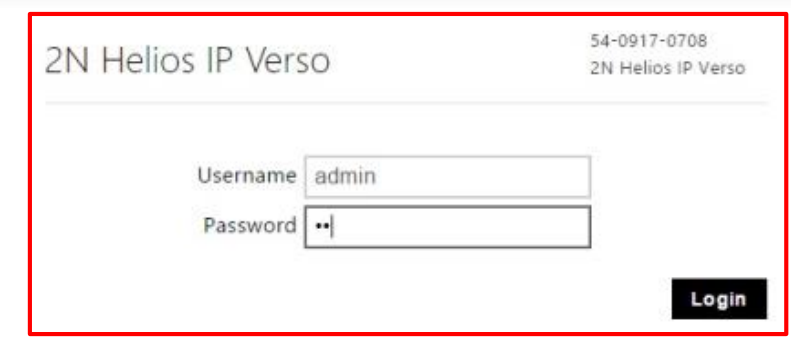

- Nastavení síťových parametrů najdete na oranžové kartě "System -> Network", kde zrušte nastavení DHCP a nastavte statickou IP adresu

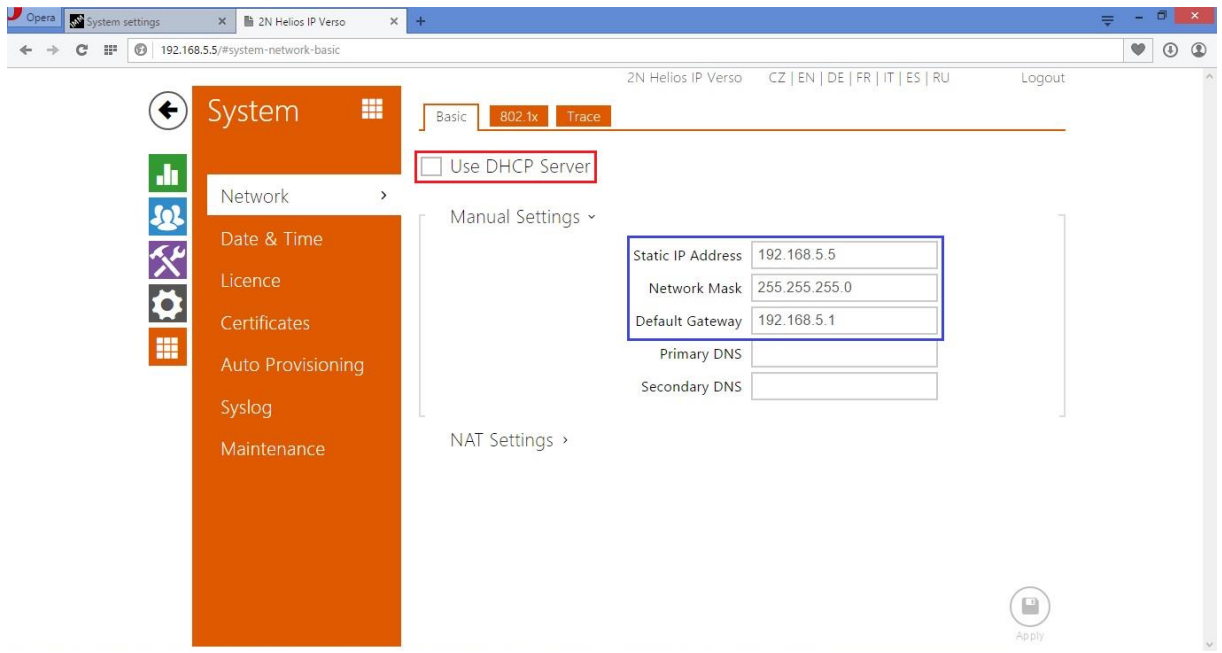

- Dále zkontrolujte na záložce "Licence" aktuálně dostupné možnosti a v případě, že jste licenci zakoupili společně s výrobkem, nakopírujte ji do volného pole "Licence key"

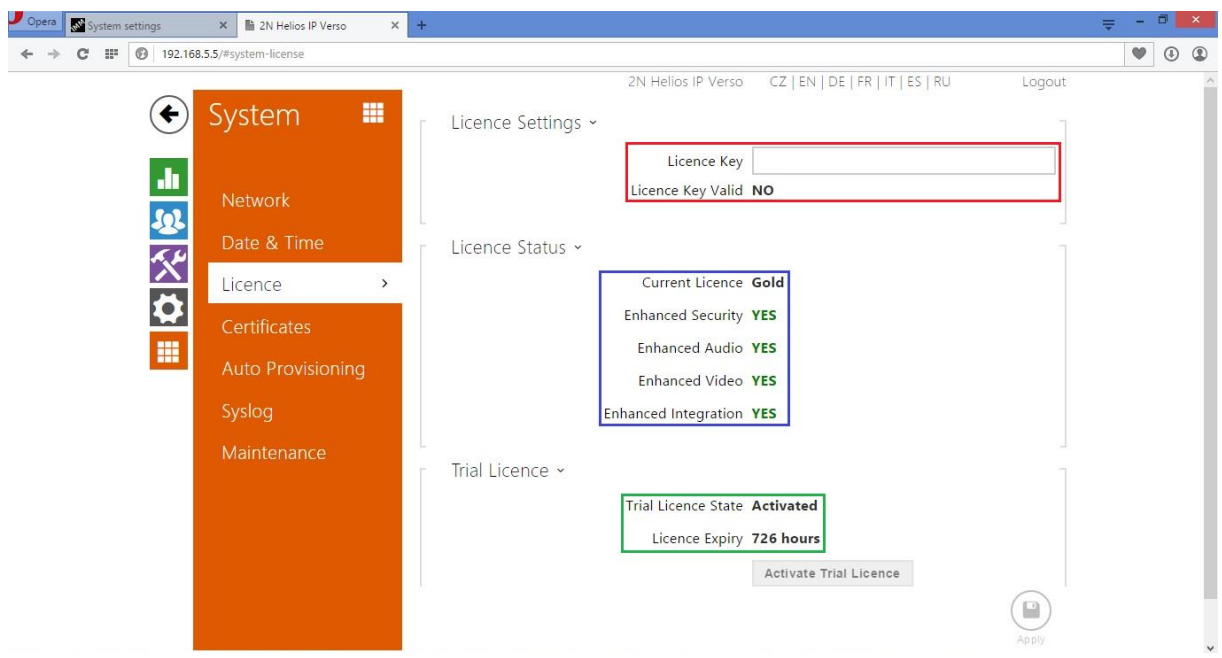

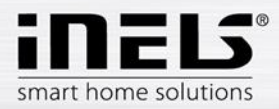

# Nastavení na straně iMM nebo Connection Serveru

Pro řízení hovorů je využívána softwarová pobočková ústředna Asterisk. Tato ústředna je instalována společně se softwarem pro iMM nebo Connection Server. Konfigurace Asterisk ústředny je uzpůsobená pro webové rozhraní serverové části iMM a k základnímu nastavení nejsou potřeba speciální znalosti ohledně konfigurace Asterisk ústředny nebo obecně SIP zařízení.

- Ve webovém prohlížeči zadejte IP adresu iMM (Connection) serveru a port 8080 (v tomto modulu je využívána adresa 192.168.5.3:8080)
	- o přihlaste se pomocí jména "admin" a hesla "imm123"
- Otevřete záložku Intercoms a v první části označené "2N settings" vyplňte přihlašovací údaje k 2N interkomu
	- o defaultní Username "admin"
	- $\circ$  defaultní Password "2n"
	- o "Lock code" bude později nutné nastavit přímo na webovém rozhraní interkomu. Je to kód, který se pošle při požadavku na otevření dveří či brány z některé aplikace iHC nebo iMM jako zvukový tón v části hovoru. Pokud se shoduje s nastaveným kódem, je v interkomu sepnuto relé, které může otevřít například elektrický zámek.
		- je nutné zadat jednočíselný kód, např. "1"

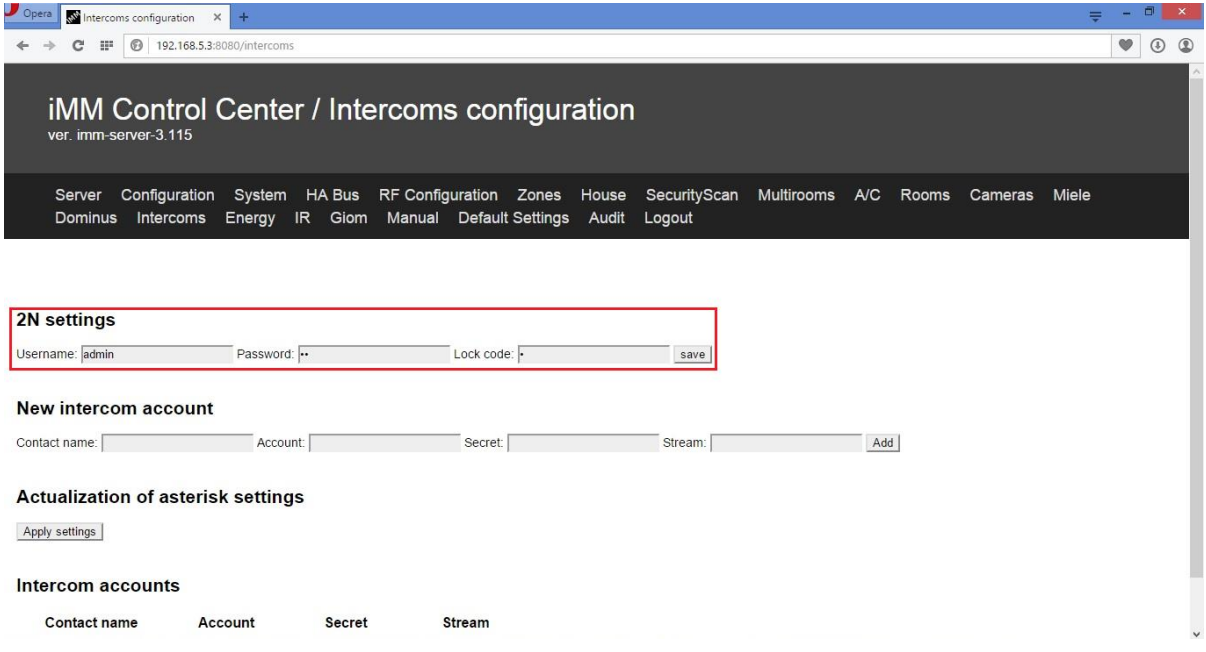

- V druhé části "New intercom account" je nutné vytvořit účet pro každé zařízení, které bude registrováno k serveru Asterisk, tedy je nutné vytvořit účet pro všechny Videozóny (iMM), chytré telefony, tablety (iHC aplikace) a 2N interkomy.
	- o **Contact name**: Je název, který bude u daného kontaktu zobrazovaný v případě příchozího hovoru. Může obsahovat mezery a speciální znaky včetně diakritiky.
	- o **Account:** Je název, pod kterým se zařízení registruje k serveru Asterisku. Striktně musí být využito pouze malých a velkých písmen abecedy (bez diakritiky) a číslic. Nesmí obsahovat mezery ani žádné jiné speciální znaky.
	- o **Secret:** Je heslo, se kterým se přihlašuje iHC aplikace ke svému SIP účtu.
	- o **Stream:** Je odkaz na video stream, který se zobrazí v iMM aplikaci v případě příchozího volání z tohoto účtu. V případě 2N intercomů bývá odkaz rtsp://IP\_intercomu. U jiných výrobců se tyto údaje mohou lišit

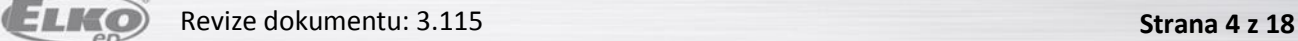

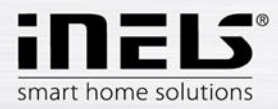

- Dále je na obrázcích možné vidět různé nastavení a názvy kontaktů pro Videozóny (iMM), chytré telefony, tablety (iHC aplikace) a 2N interkomy. Seznam vytvořených kontaktů je možné vidět ve spodní části.
- Po dokončení konfigurace je nutné stisknout tlačítko "Apply settings" v části "Actualization of asterisk settings" a restartovat iMM server. Tím se změny zapíší do konfiguračních souborů Asterisk serveru a je možné je začít používat. Kdykoliv je možné přidat další účty, vždy ale musí proběhnout aktualizace nastavení konfiguračních souborů Asterisk serveru a restart iMM Serveru.

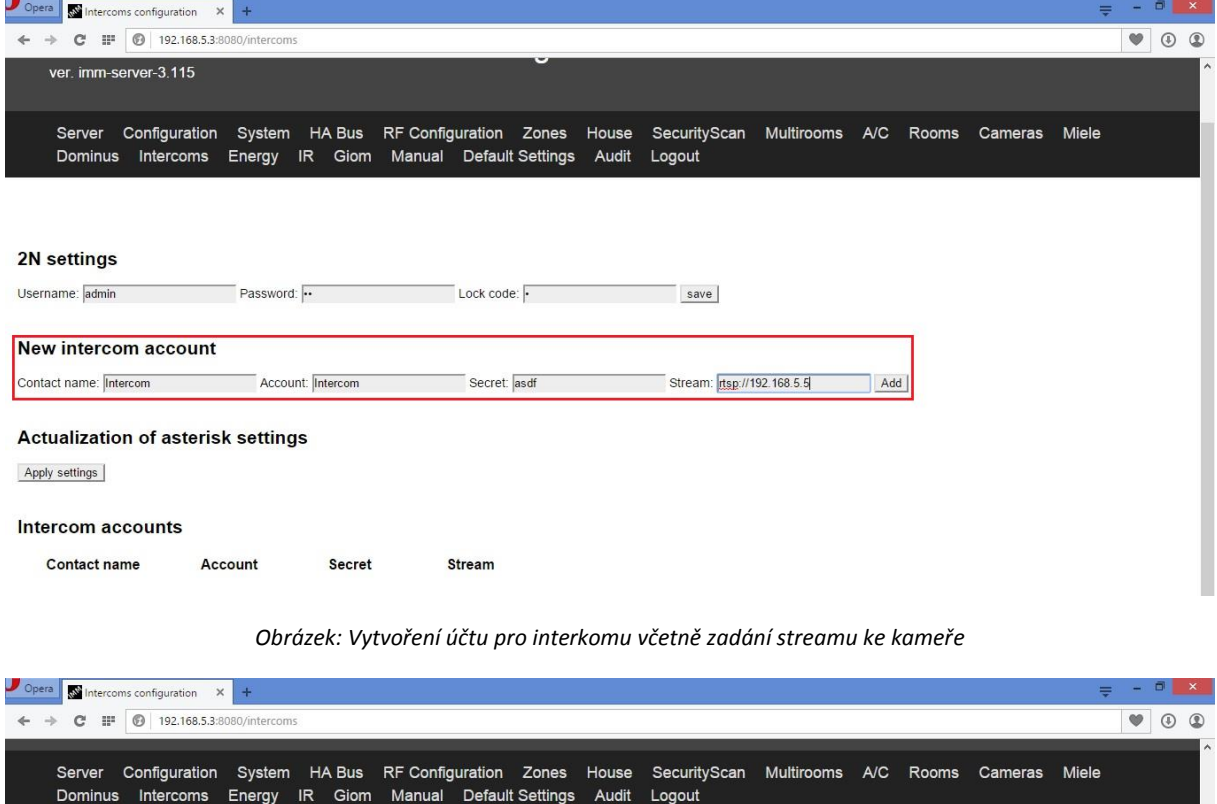

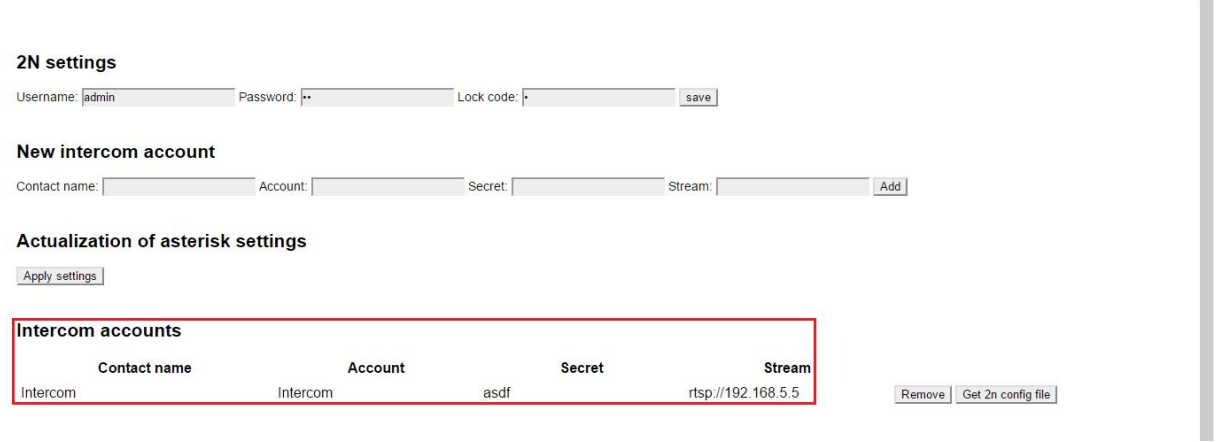

*Obrázek: Správně vytvořený účet se objeví níže v sekci "Intercom accounts"*

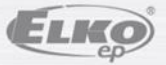

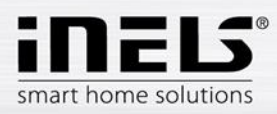

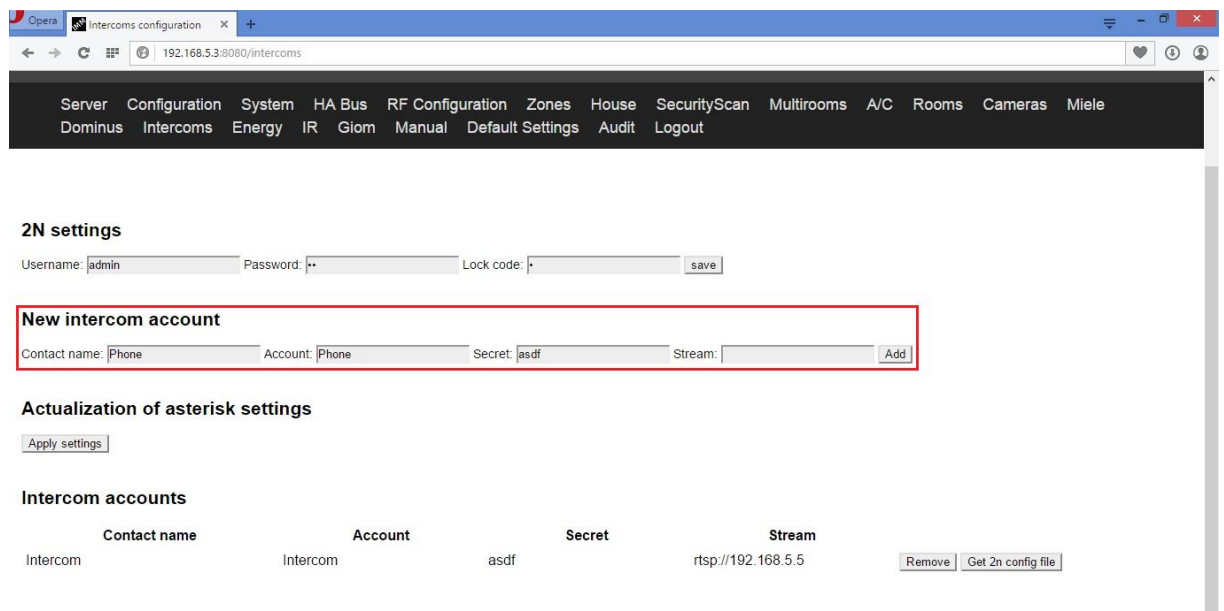

*Obrázek: Příklad vytvoření účtu pro iHC aplikaci v chytrém telefonu (nezadává se stream pro přístup ke kameře)*

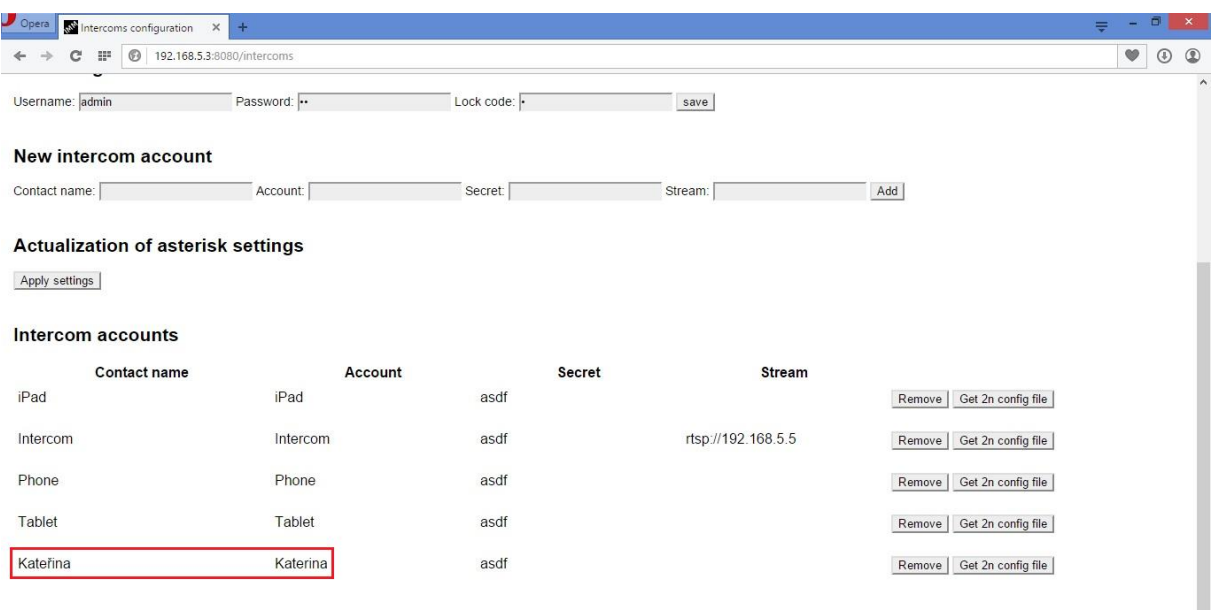

*Obrázek: Příklad vytváření účtu, který obsahuje v uživatelském (zobrazovaném) jméně diakritiku, tato diakritika se však nesmí objevit ve sloupečku Account*

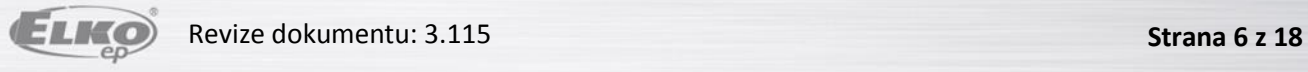

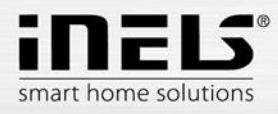

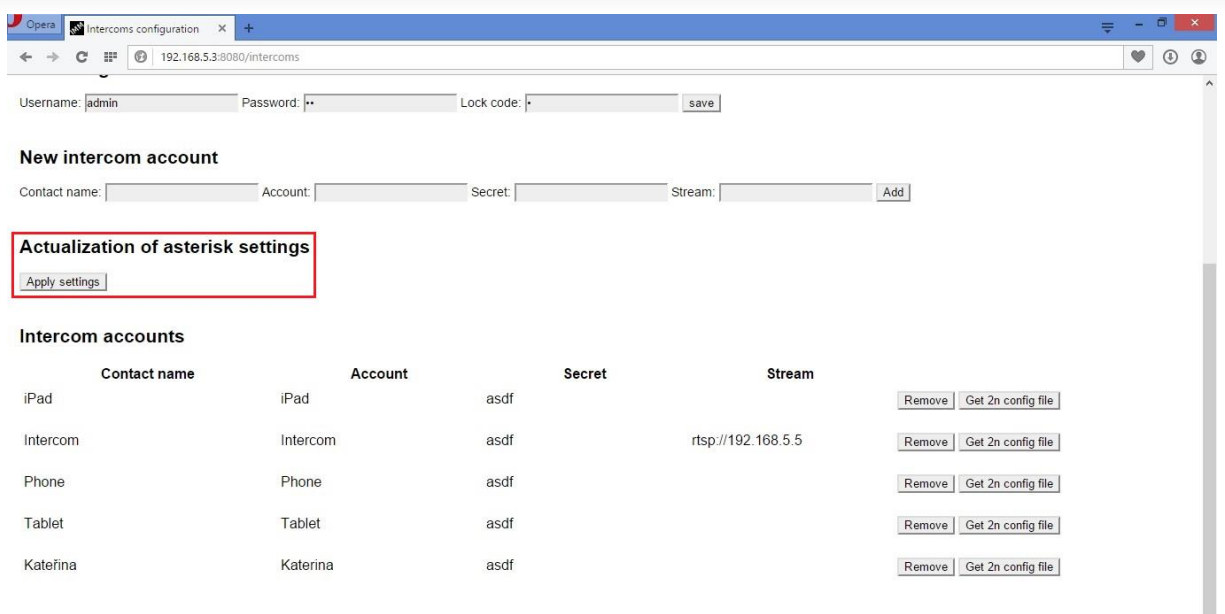

*Obrázek: Po vytvoření požadovaných účtů je nutné zapsat změny do konfiguračních souborů Asterisk serveru*

#### Registrace IP interkomu k Asterisk serveru

Znovu se přihlaste na webové rozhrání 2N interkomu, nyní již s nově nastavenou pevnou IP adresou. Po přihlášení můžete na úvodní straně, v zelené časti vidět, že interkom není zatím přihlášen k SIP serveru Asterisk.

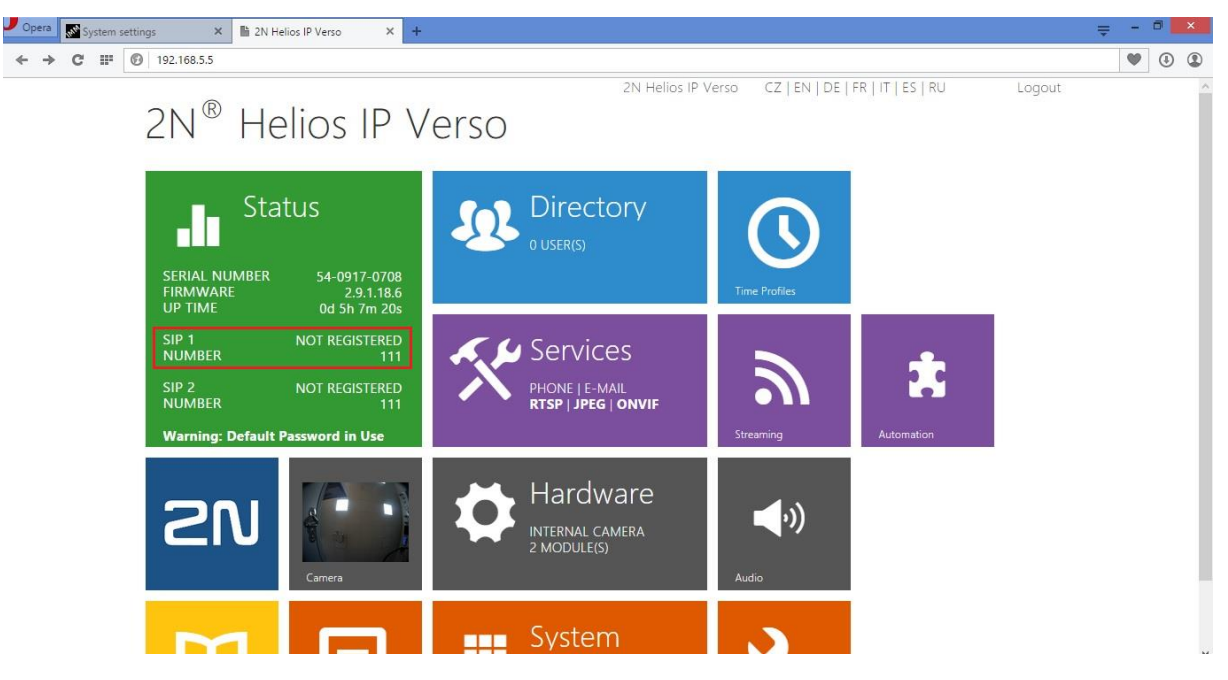

- Přihlašovací údaje k účtu, které jste pro interkom vytvořili, je potřeba zadat ve fialové části "Services -> Phone" a můžete použít hned první kartu SIP 1.
	- o do kolonek "Phone Number (ID)" a "Authentication ID" je nutné použít přesný název účtu (Account), který jste zadali na webovém rozhraní iMM (Connection) Serveru
	- o "Password" je heslo k SIP účtu, v tomto případě "asdf"

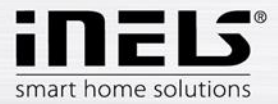

o Pro "Domain", "Proxy Address", "Registrar address" zadejte IP adresu iMM (Connection) Serveru, na kterém běží SIP server Asterisk, v našem případě 192.168.5.3

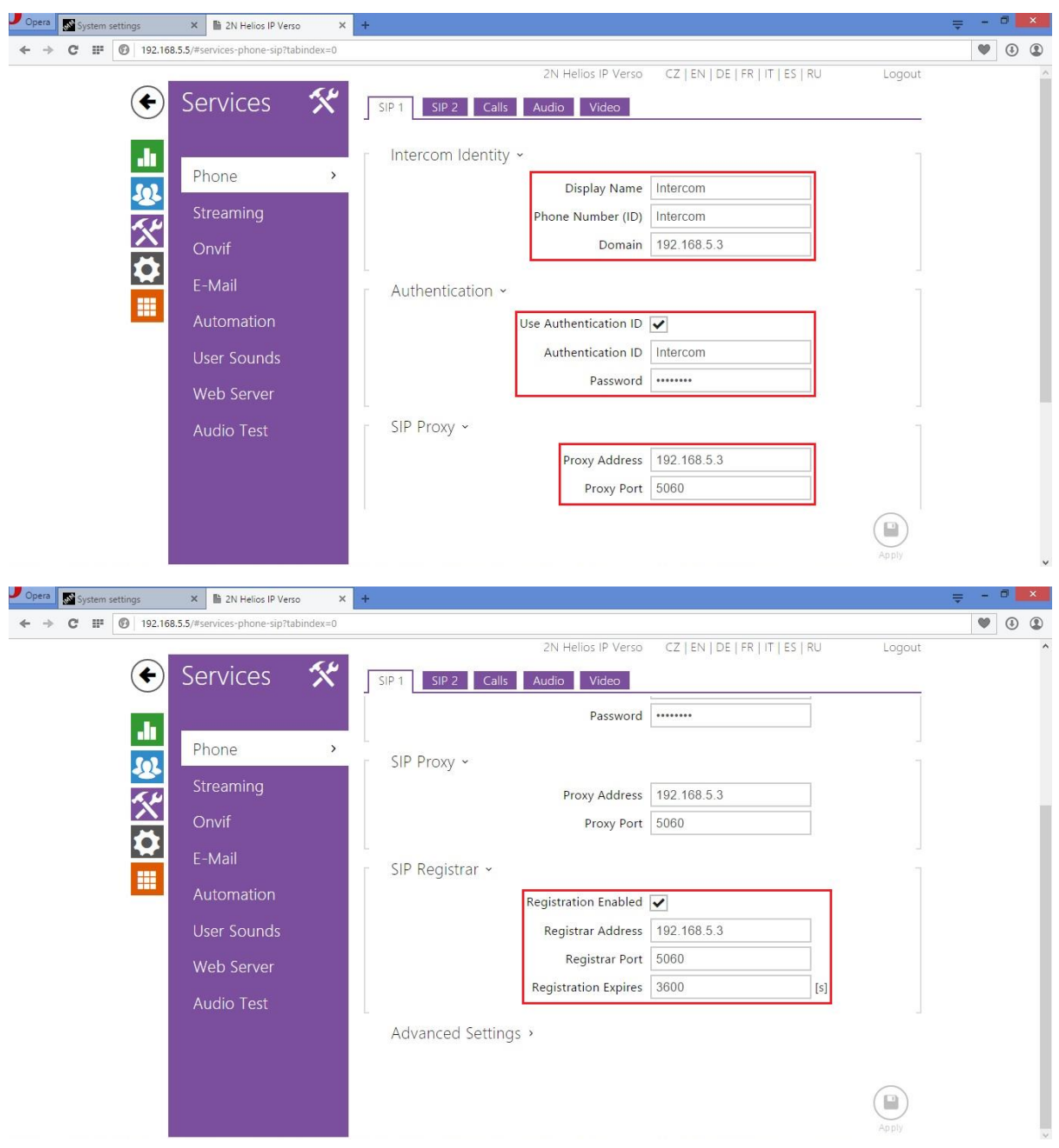

o "Proxy Port" a "Registrar Port" zůstává defaultně pro SIP nastaven na 5060

- Po uložení změn pomocí ikony diskety ve spodní části obrazovky se interkom sám pokusí k serveru přihlásit
	- o Výsledek je možné zkontrolovat v zelené části webového rozhraní "Status -> Services"

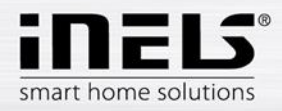

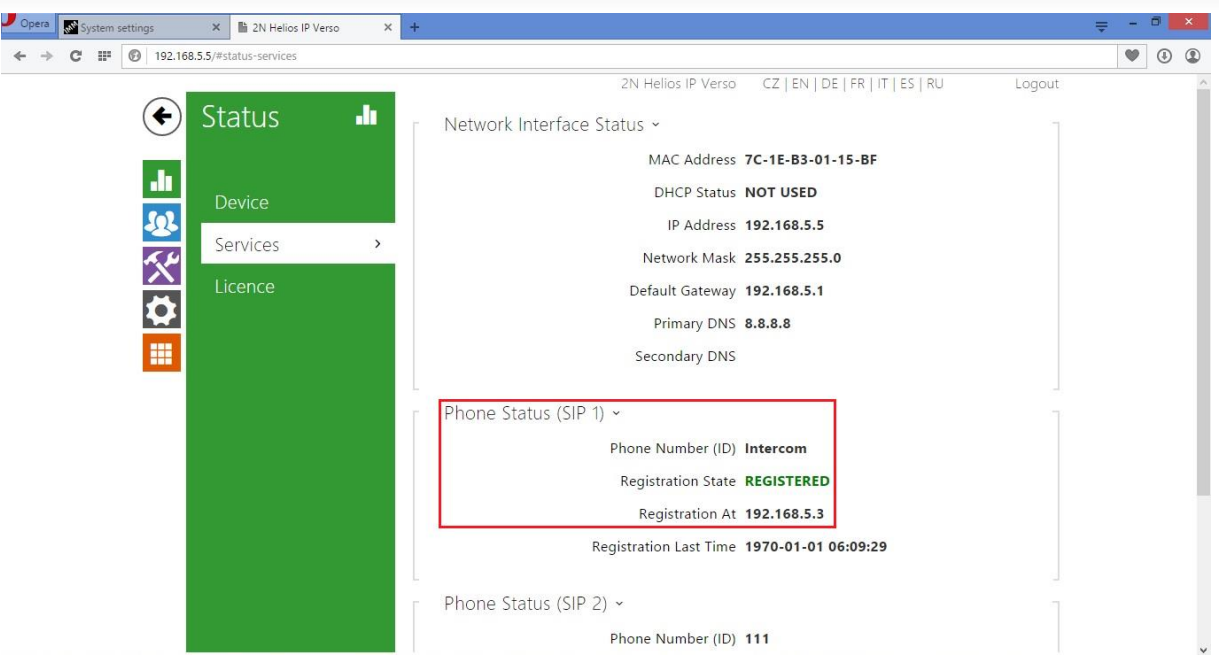

#### Pokročilé parametry hovoru

Pokud je žádoucí volání z aplikací iHC a Videozón na interkom, je potřeba aktivovat automatickou aktivaci hovoru při příchozím volání na kartě "Services -> Phone -> Calls"

V této sekci je možné nastavit i parametry odchozích hovorů:

- a) **Ringing Time Limit** doba po kterou je aktivní vytáčení čísla (účtu). V případě že za danou dobu nebude hovor přijat druhou stranou, hláska vytočí další kontakt v pořadí nebo vytáčení ukončí.
- b) **Call Time Limit** je doba, po kterou hláska drží aktivní hovor. Například pokud někdo zapomene hovor ukončit, hláska po uplynutí nastavené doby sama uvolní linku.
- c) **Dial Cycles Limit** v případě nepřítomnosti je možné nastavit náhradní účet, se kterým se hláska pokusí spojit. Tento údaj omezuje množství účtů, které se hláska bude snažit postupně volat.

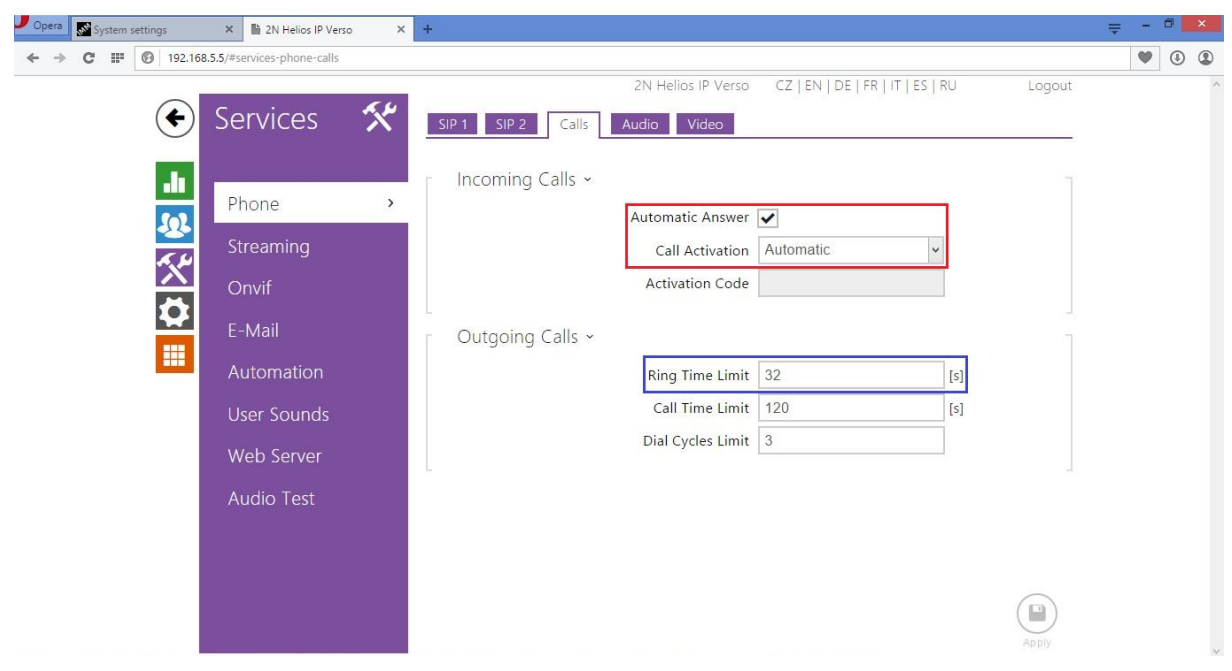

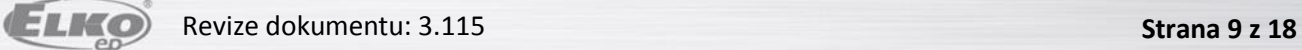

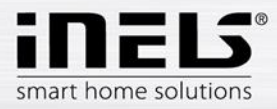

# Nastavení Audio kodeků

- Většina SIP telefonů podporuje pro přenos více audio kodeků. Zařízení LARA podporuje pouze kodek PCMU, proto tento zvolte jako prioritní. Dále je třeba ověřit, že je potvrzen příjem všech typů DTMF kódu, DTMF Receiving. Toto je nutné pro příjem signálu pro otevření zámku.

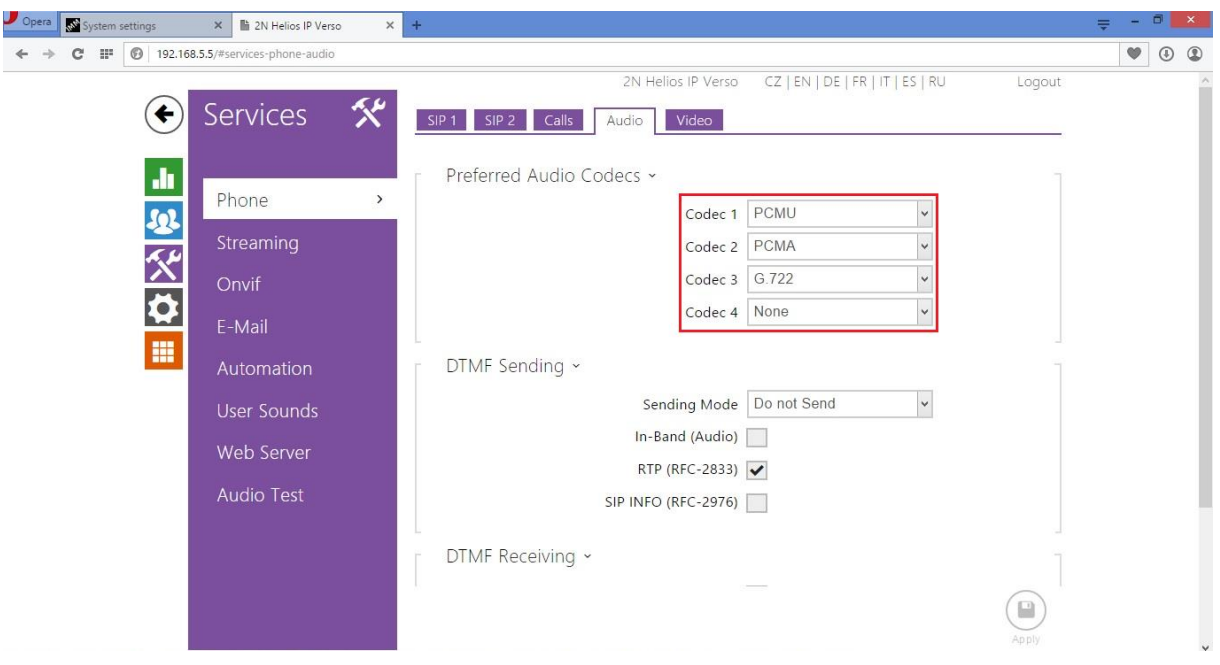

### Nastavení Video kodeků

- Především pro příjem na Videozónách (iMM) je třeba zkontrolovat nastavení kodeku H.264 jako prioritního.

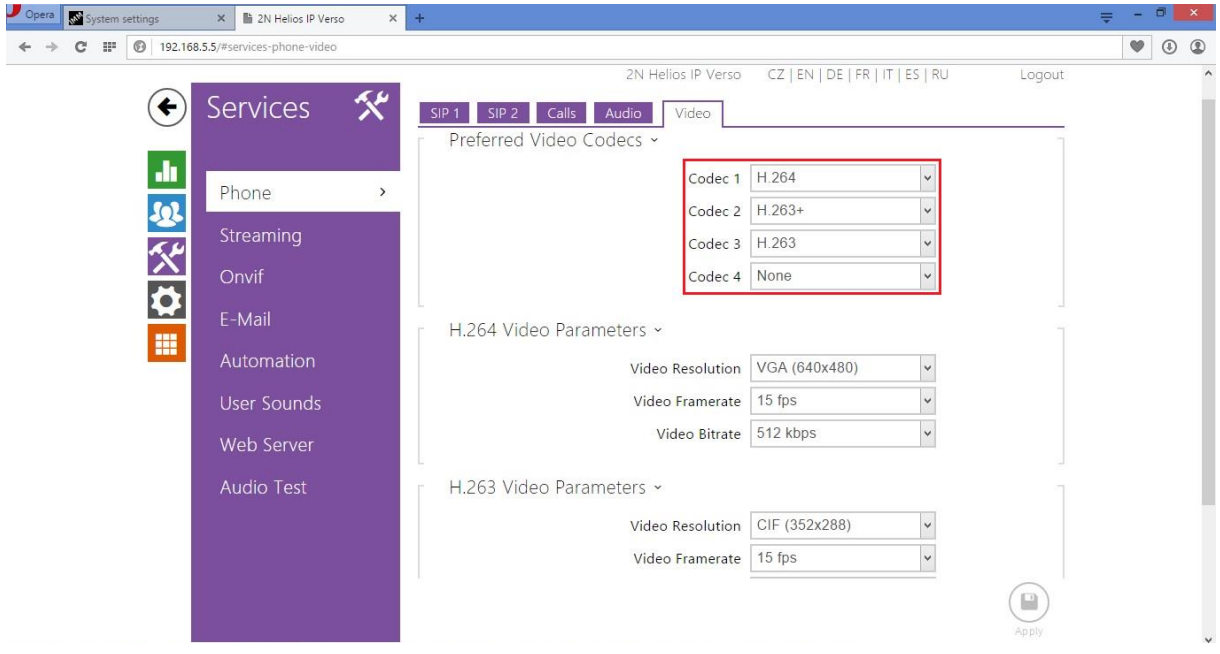

- Také je nutné na kartě "Services -> Streaming -> RTSP" zapnout tento stream. Tato volba je možná pouze s "Licence Video", jinak je neaktivní.

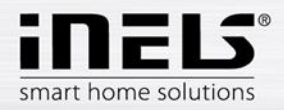

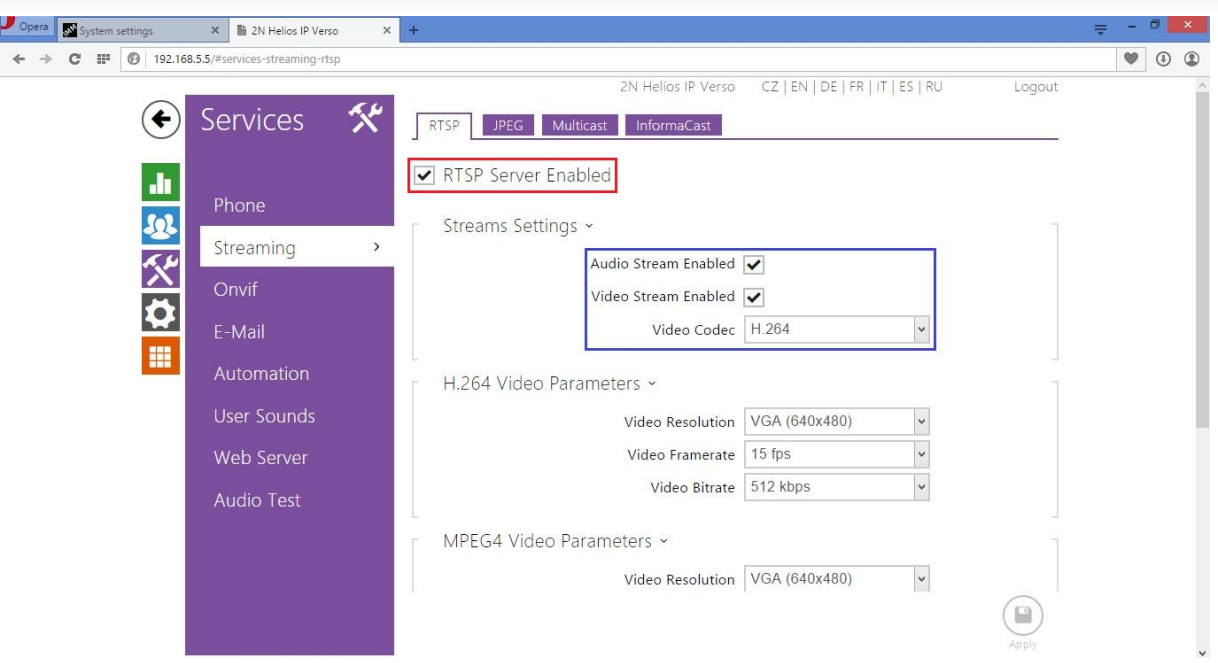

- Pro přístup k videu v aplikacích iHC je třeba zkontrolovat povolení JPEG streamu. Defaultně bývá zapnutý už se základní licencí.

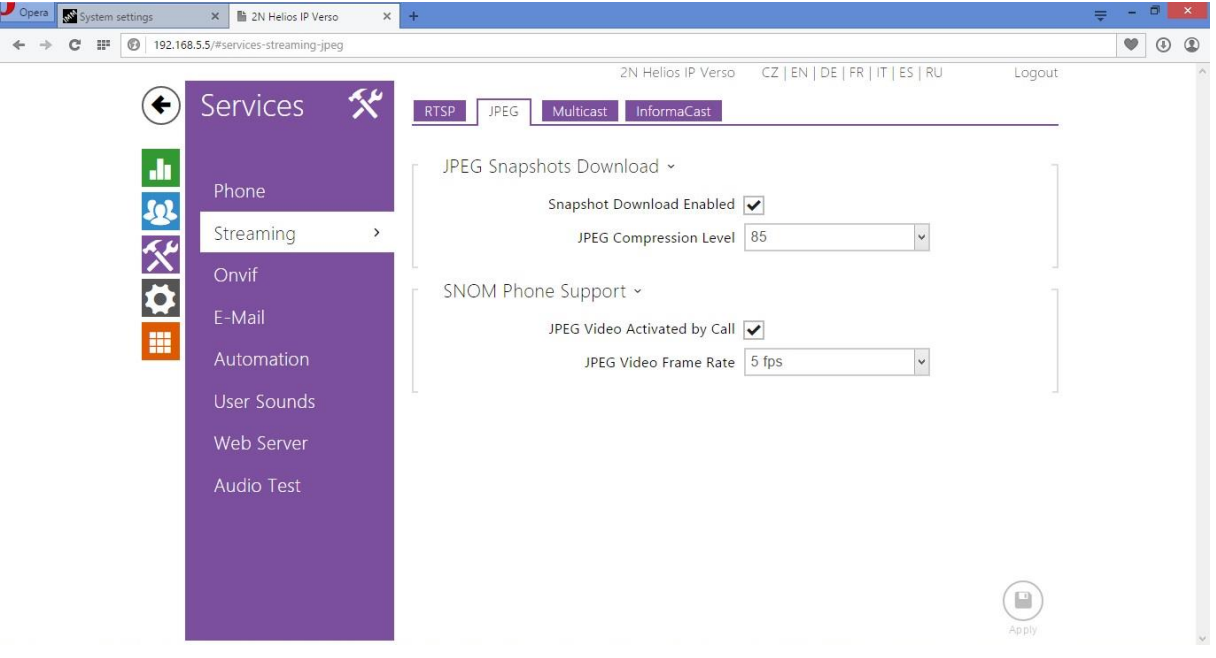

## Nastavení relé a přístupového kódu

- Pokud budete chtít používat interkom i pro otevření dveří/brány prostřednictvím aplikací iHC či Videozóny (iMM), je potřeba zadat kód pro otevření a nastavit relé na šedé kartě "Hardware -> Switches -> Switch1"
- Zaškrtnutím povolte použití relé, nastavte u možnosti "Switch mode" hodnotu "Monostable" a u možnosti "Switch-On Duration" dobu, po kterou bude relé sepnuté
- Pro vyslání kódu jsou využívány DTMF kódy, tedy zvukový tón v rámci hovoru.
	- o tyto kódy jsou ověřovány pouze s první pozicí v tabulce, proto je nutné pro tento kód vybrat právě pozici č. 1
	- o iHC aplikace navíc vysílá právě jeden DTMF kód, proto volte na první pozici jednočíselný kód 0-9

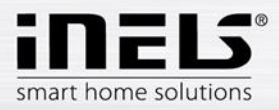

- o v případě použití rozšiřujícího modulu klávesnice je vhodné z důvodu zvýšení bezpečnosti zvolit metodu zadání kódu na první pozici pouze z DTMF
	- v případě požadavku na zadávání číselného kódu z klávesnice doporučujeme využít další pozice

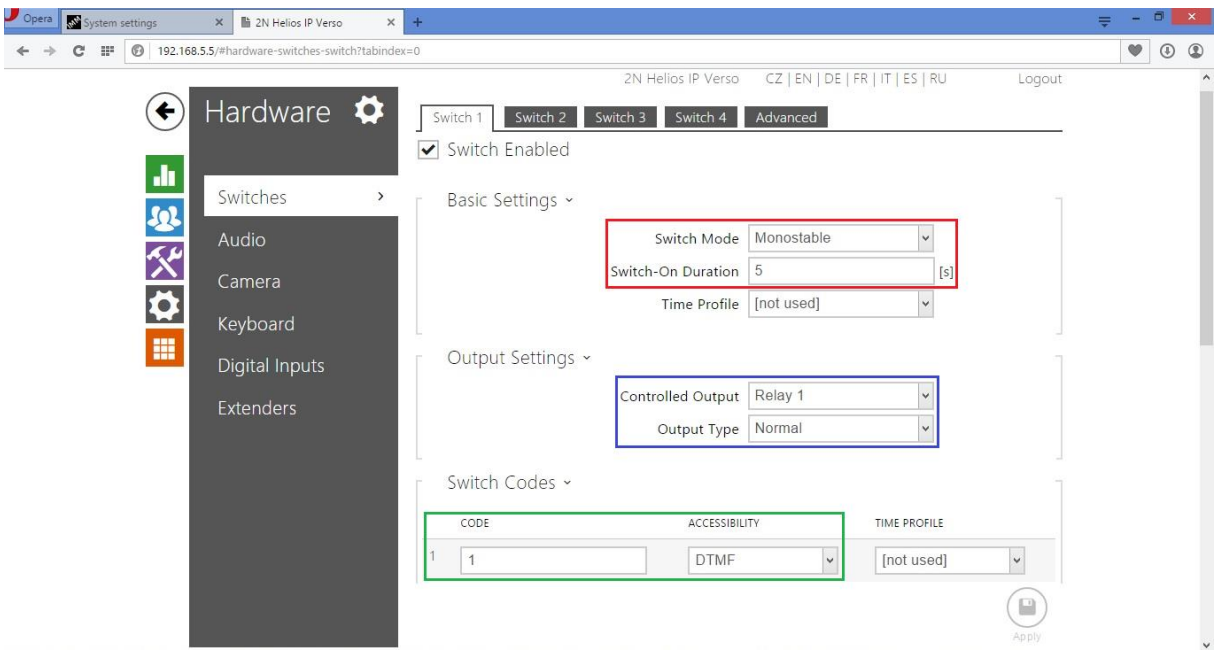

- Protože iHC aplikace nevysílá DTMF znak hvězdičky (\*) pro potvrzení ukončení vysílání, zaškrtněte na poslední kartě "Advanced" volbu "Legacy Switch Code"

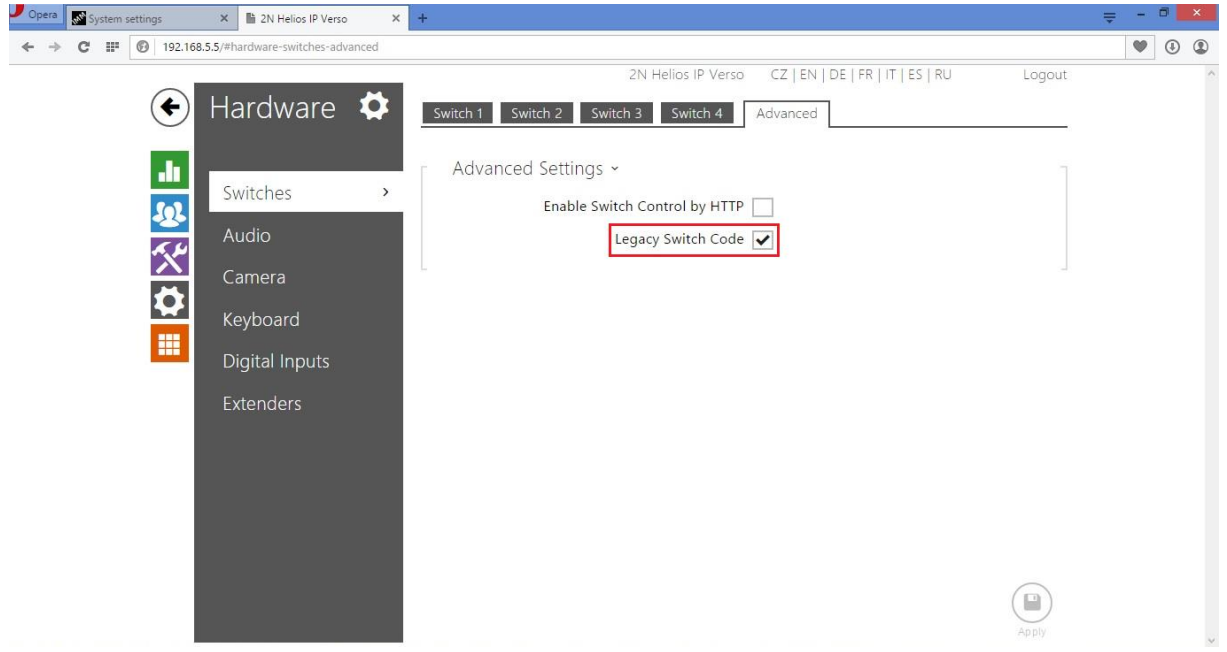

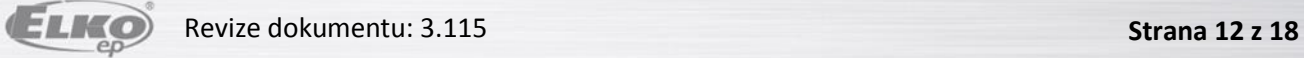

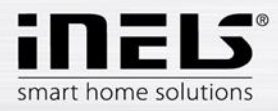

## Nastavení volby tlačítek

- Samotné nastavení volby tlačítek je možné na modré kartě "Directory -> Phone book"
	- o první pozice označují vždy tlačítka rychlé volby, pokud máte jednotlačítkovou verzi interkomu, bude funkční pouze pozice č. 1
	- o pokud bude použita šestitlačítková verze, bude funkčních první šest pozic
	- o v případě použití modulu klávesnice se počet použitelných pozic rozšíří až na 999
- Pro samotné volání jsou důležité dvě pole:
	- o **Name** jedinečný identifikátor pozice kam bude voláno. (Př. Kateřina, Tablet, Videozona)
	- o **Phone number** zpravidla už přímo odkaz na volaný účet
		- v případě, že je volaný účet registrovaný na Asterisk serveru je skladba odkazu *[sip:account@IP\\_serveru](sip:account@IP_serveru)* (např.: sip:Tablet@192.168.5.3)

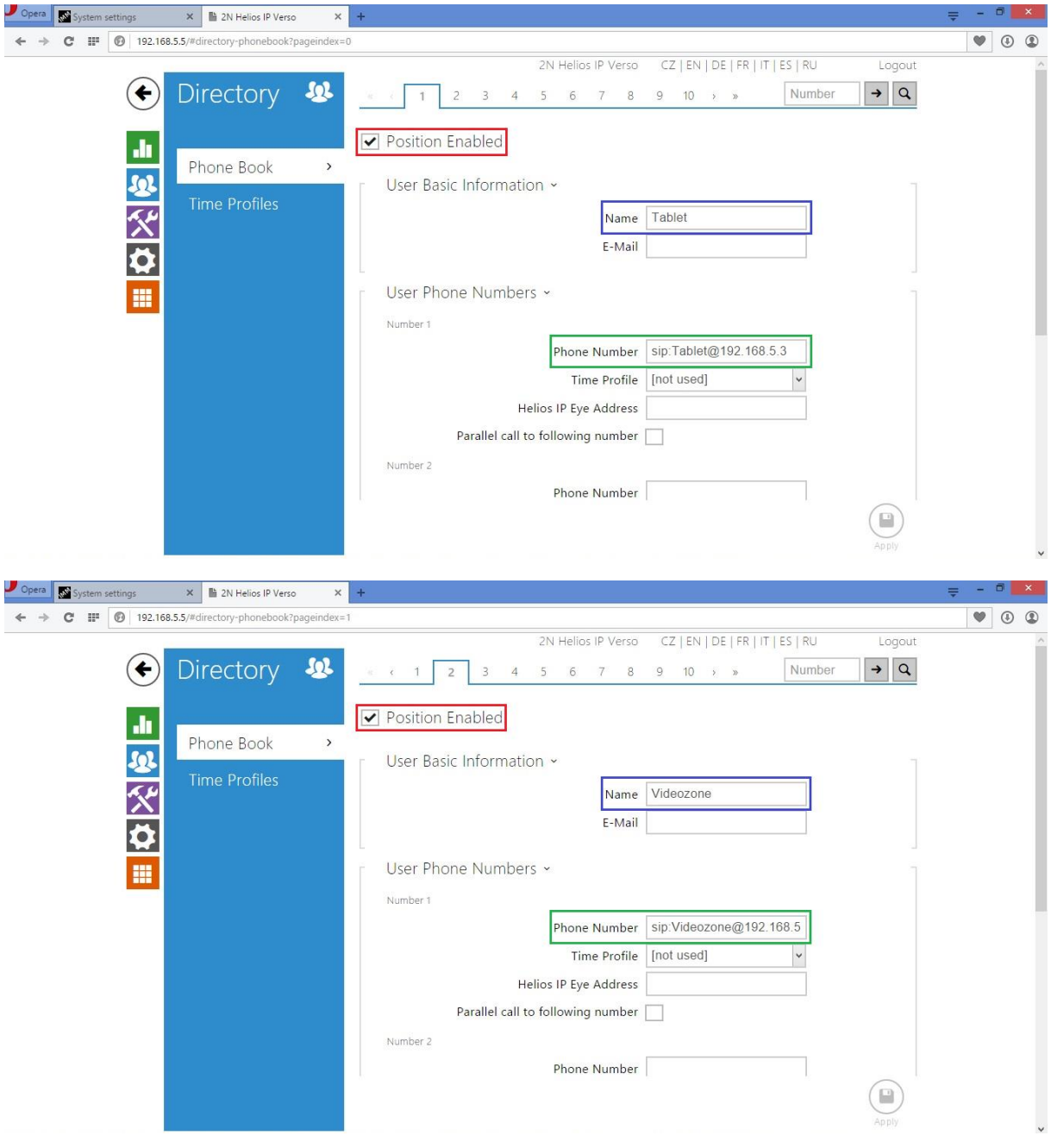

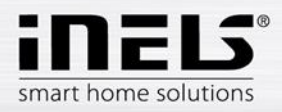

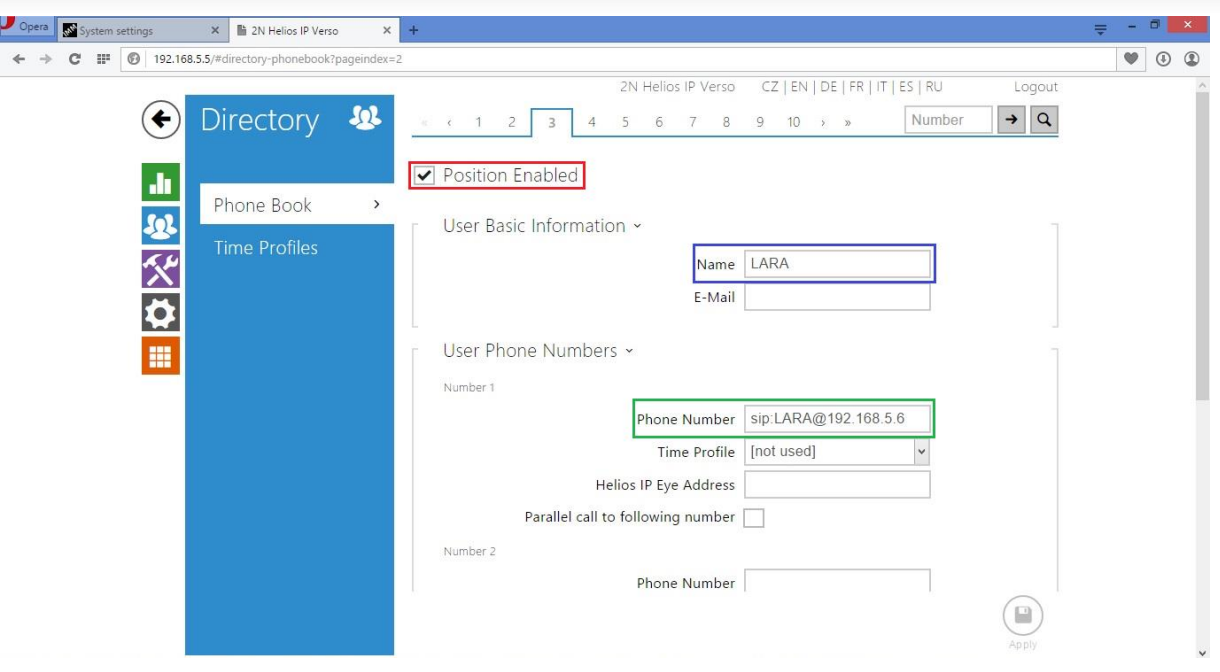

*Obrázek: U zařízení LARA se nezadává adresa iMM Serveru s Asterisk serverem, ale IP adresa dané LARY*

- V případě, že je žádoucí volat z jednoho tlačítka na více účtů najednou, je možné volat až na 3 nezávislé SIP účty
	- o zaškrtněte volbu "Parallel call to following number" a vyplňte další pole stejným způsobem, pouze s jiným SIP účtem

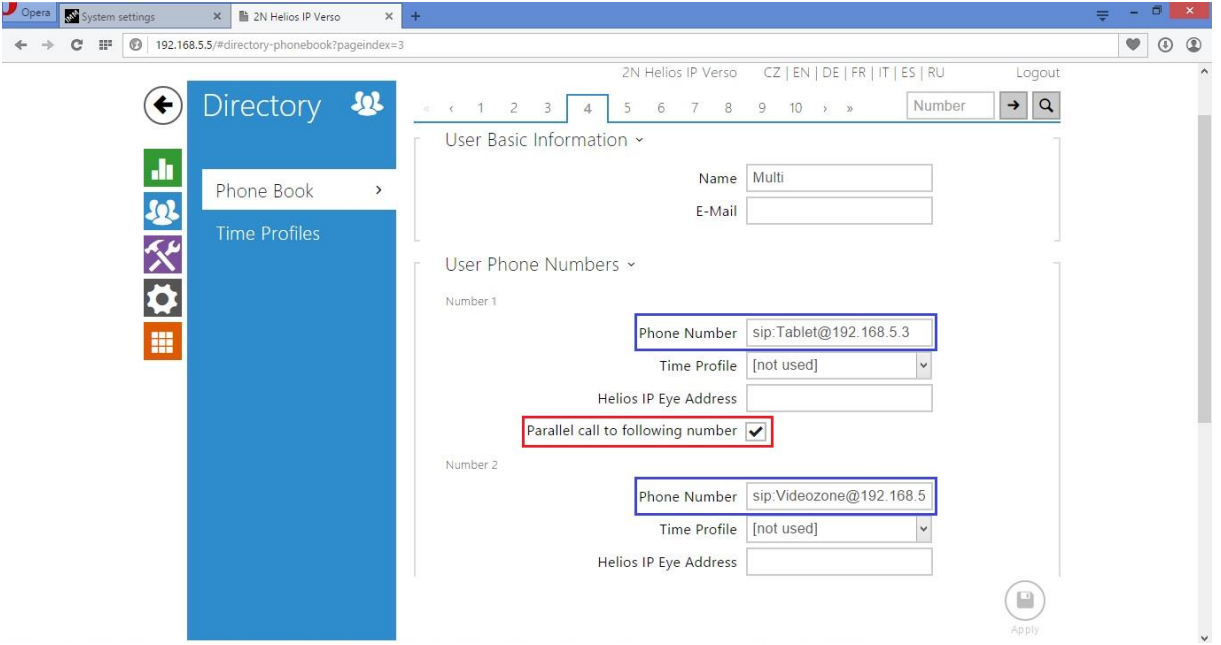

- V případě, že bude vyplněno více čísel, na které má být voláno, ale nebude použita volba **"Parallel call to following number"**, začne vytáčení dalšího čísla v pořadí až po uplynutí doby "**Ring Time Limit" (fialová část Services -> Phone -> Calls)**

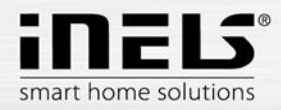

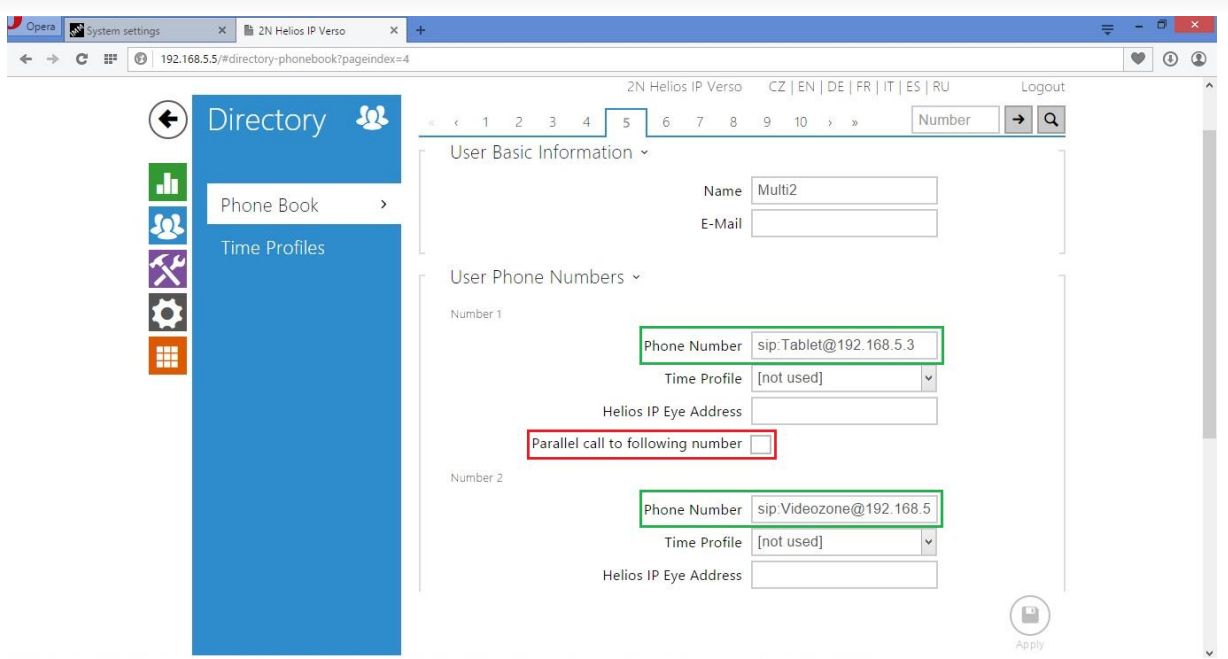

- Další volbou ve "Phone Book" je "User Deputy"
	- o zde je možné zadat jméno jedné z dalších pozic, na kterou po doběhnutí "Ring Time Limit" začne interkom vyzvánět
		- je tak možné značně rozšířit možnosti volání z jednoho tlačítka

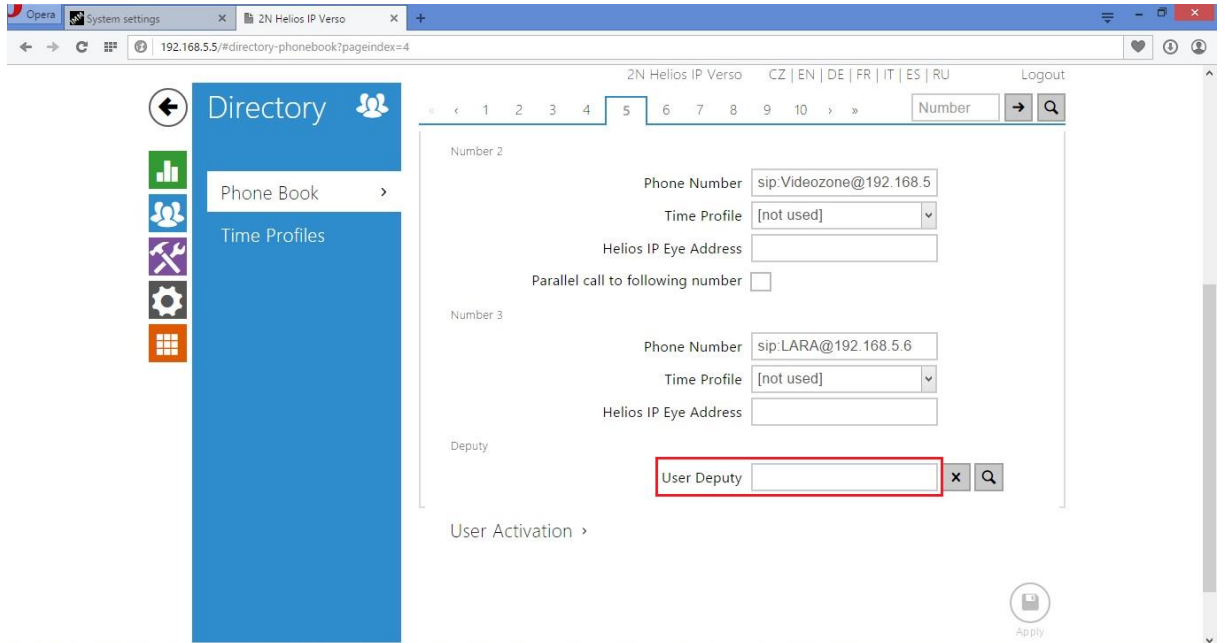

- Nyní je pro volání připraveno vše ze strany nastavení na webových serverech iMM Serveru a 2N interkomu. Nyní už je nutné pouze přihlásit všechna zařízení k Asterisk serveru pomocí vytvořených SIP účtů.

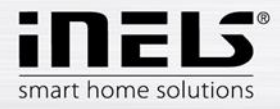

### Přihlášení Videozóny (iMM) k Asterisk serveru

- Pro volání na Videozónu (iMM) je nutné přihlásit ji k vytvořenému účtu
	- o zadání přihlašovacích údajů k SIP účtu je možné prostřednictvím klientské části webového rozhraní iMM Control Center (192.168.5.3:8090), kde na kartě Intercoms je možné zadat jméno účtu a heslo
		- poté uložte změny a restartujte iMM

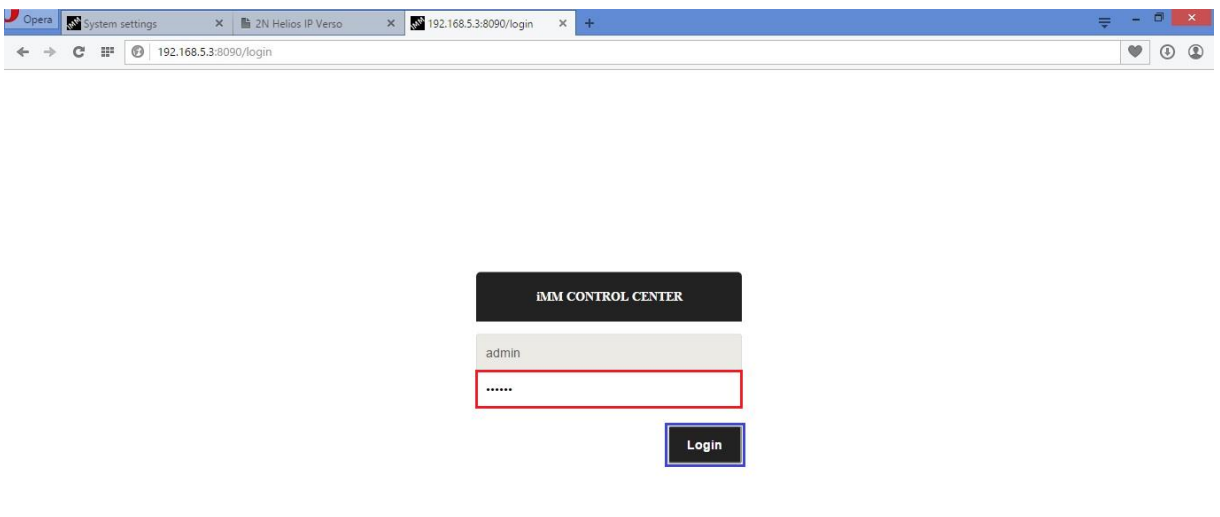

*Obrázek: Přihlaste se na klientskou část webového rozhraní (port 8090) – defaultní login "admin", defaultní heslo "imm123"*

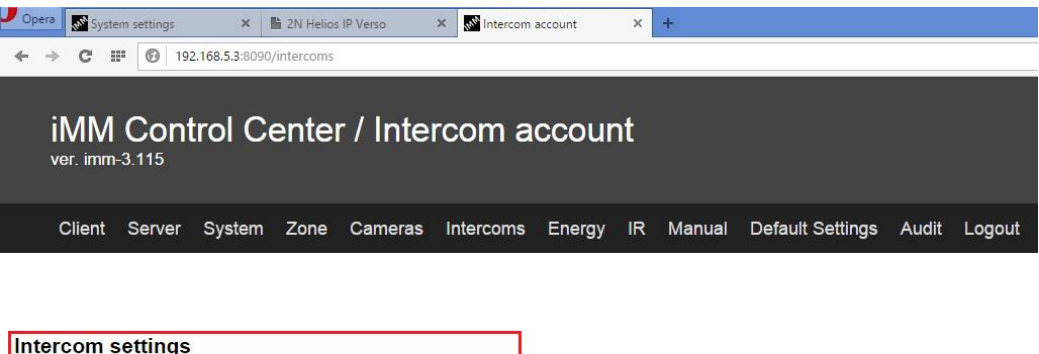

#### Přihlášení iHC aplikace k Asterisk serveru

Secret: asdf

Name: Videozone

V menu nastavení aplikace iHC zvolte možnost "Nastavení interkomu"

Save

- o zaškrtněte možnost "Povolit interkom"
- o zadejte požadovaný SIP účet, v příkladu "Phone"
- o zadejte heslo k danému účtu, v příkladu "asdf"
- o zadejte IP adresu iMM Serveru s Asterisk Serverem, v příkladu "192.168.5.3"
- o pomocí volby "Stáhnout kontakty ze serveru" můžete automaticky stáhnout všechny vytvořené SIP účty

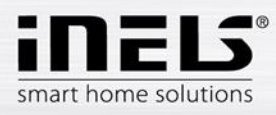

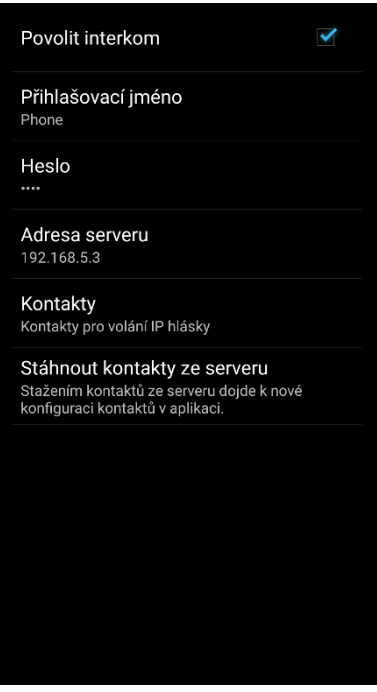

- o po automatickém stažení kontaktů kontakty zkontrolujte pomocí volby "Kontakty"
	- smažte kontakt Phone, protože na tomto zařízení pracujete
		- smazání provedete na Android aplikacích dlouhým podržením jména kontaktu, u iOS aplikací přetáhněte název kontaktu doleva a potvrďte smazání

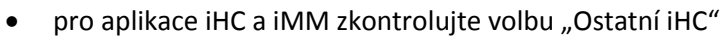

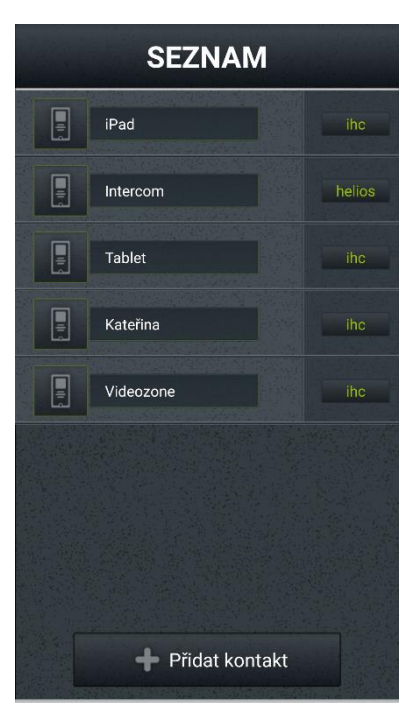

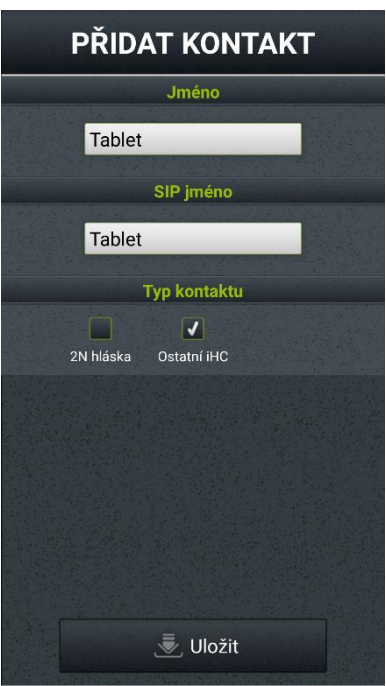

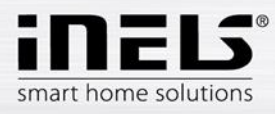

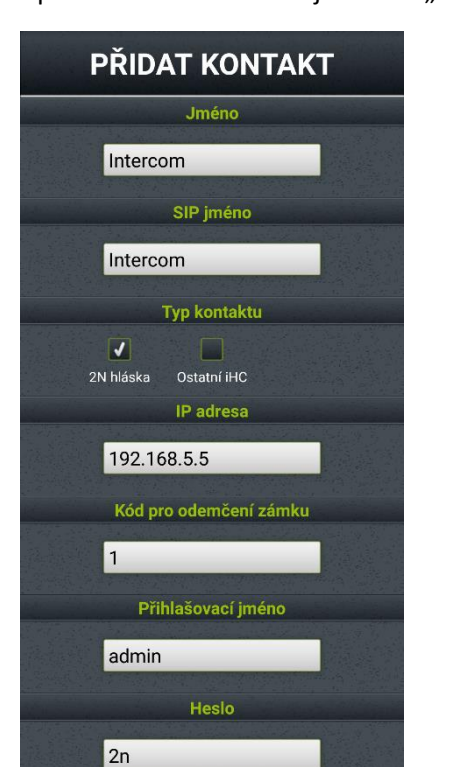

• pro interkom zkontrolujte volbu "2N hláska" a její nastavení

## Přihlášení zařízení LARA ke komunikaci s 2N interkomem

- Potřebné nastavení LARY provedete pomocí LARA konfigurátoru
	- o aktuální verze FW a konfigurátoru ke stažení zde [http://www.elkoep.cz/ke](http://www.elkoep.cz/ke-stazeni/software/audiovideo/)[stazeni/software/audiovideo/](http://www.elkoep.cz/ke-stazeni/software/audiovideo/)

Uložit

- o více informací k LAŘE, včetně kompletního manuálu zde [http://www.elkoep.cz/produkty/audiovideo/lara/radio/lara-radio-radio-do-zdi-](http://www.elkoep.cz/produkty/audiovideo/lara/radio/lara-radio-radio-do-zdi-6750/)[6750/](http://www.elkoep.cz/produkty/audiovideo/lara/radio/lara-radio-radio-do-zdi-6750/)
- Spusťte LARA konfigurátor
	- o zvolte možnost "Search devices"
		- v případě správného síťového nastavení se automaticky zobrazí všechny připojené LARY, dle IP adresy zvolte požadované zařízení
		- stiskněte tlačítko "Load settings"
			- na záložce "Functions" zadejte IP adresu 2N interkomu a zaškrtněte, zda chcete využívat kameru
		- nastavení poté uložte pomocí tlačítka "Save settings"

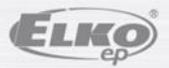